#### **Tutoriel pour se connecter à 321réseau et réserver un document (en temps de dé-confinement)**

Pour trouver le site du catalogue de la médiathèque, tapez 321reseau.fr dans Google ou dans votre barre d'adresse. Cliquez ensuite sur le premier lien « 321 réseau ».

Vous arrivez ensuite sur cette page :

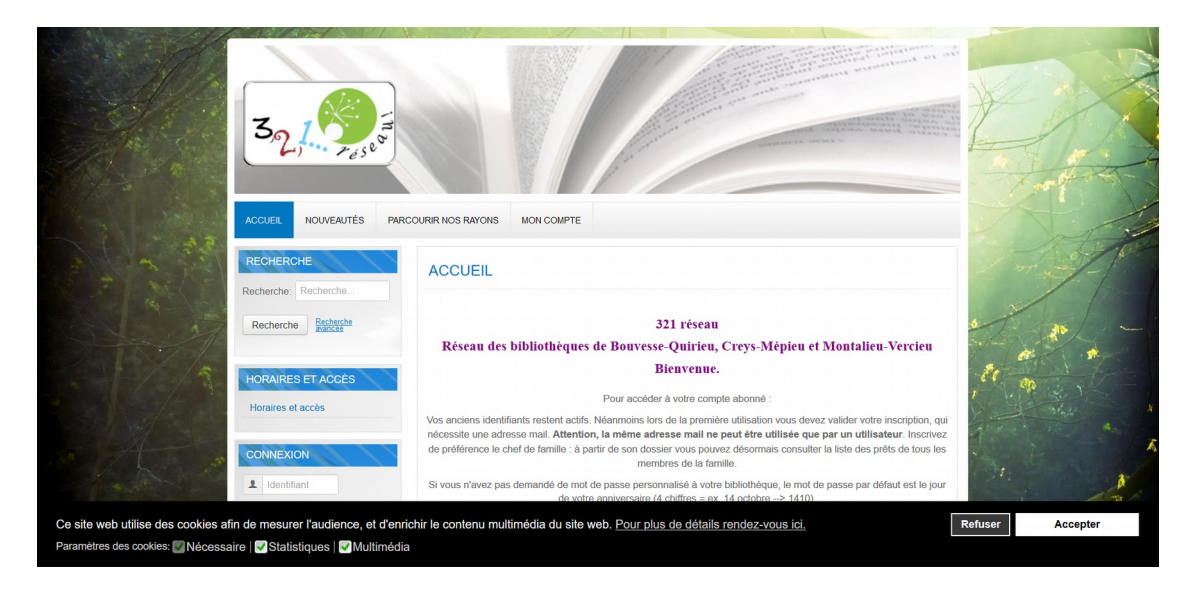

## **1. Première connexion sur le site**

Pour se connecter, il est nécessaire d'ACCEPTER les cookies<sup>[1](#page-0-0)</sup> :

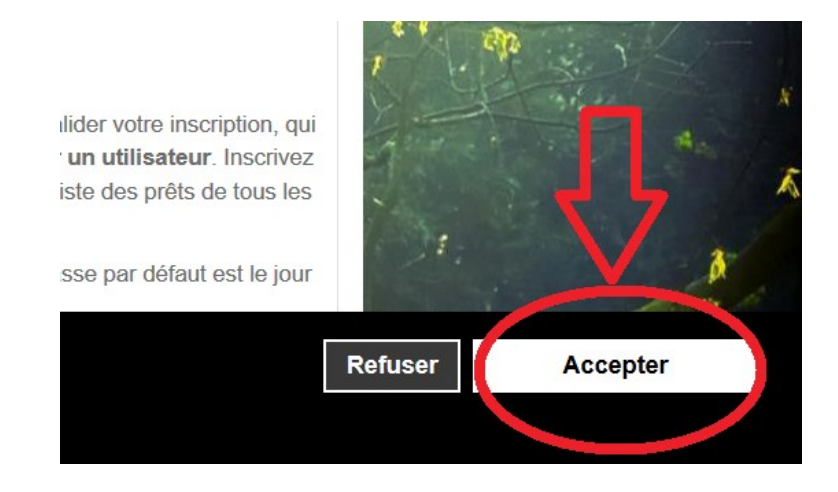

<span id="page-0-0"></span><sup>1</sup> Attention ce n'est pas obligatoire sur tous les sites internet.

Rentrez ensuite votre identifiant et votre mot de passe dans les cases prévues à cet effet :

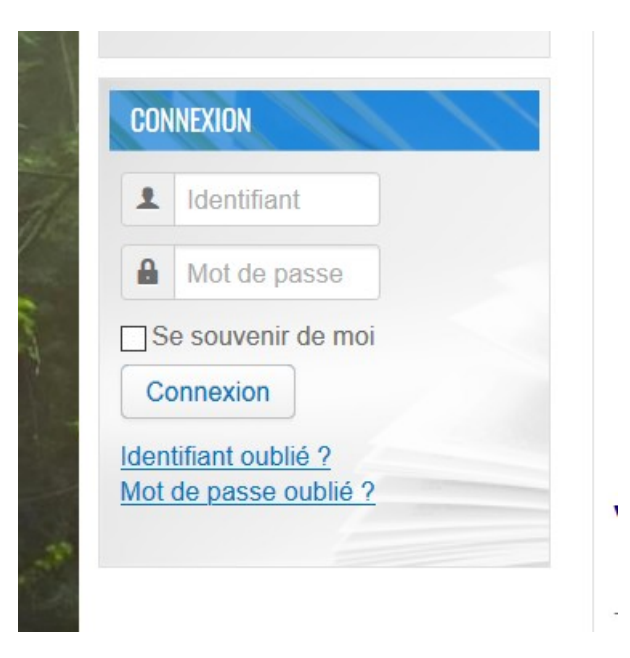

L'identifiant est votre numéro de carte de médiathèque. Le mot de passe par défaut est constitué des quatre premiers chiffres de votre date de naissance (0409 pour le 4 septembre). Sauf si vous avez spécifié un mot de passe différent au moment de votre inscription à la médiathèque.

*Il arrive que le mot de passe ne fonctionne pas. Si c'est votre cas, n'hésitez pas à nous téléphoner à ce numéro : 04.74.88.43.22 et nous nous ferons un plaisir de vous aider à résoudre le problème.*

Une fois connecté.e vous arrivez sur cette page :

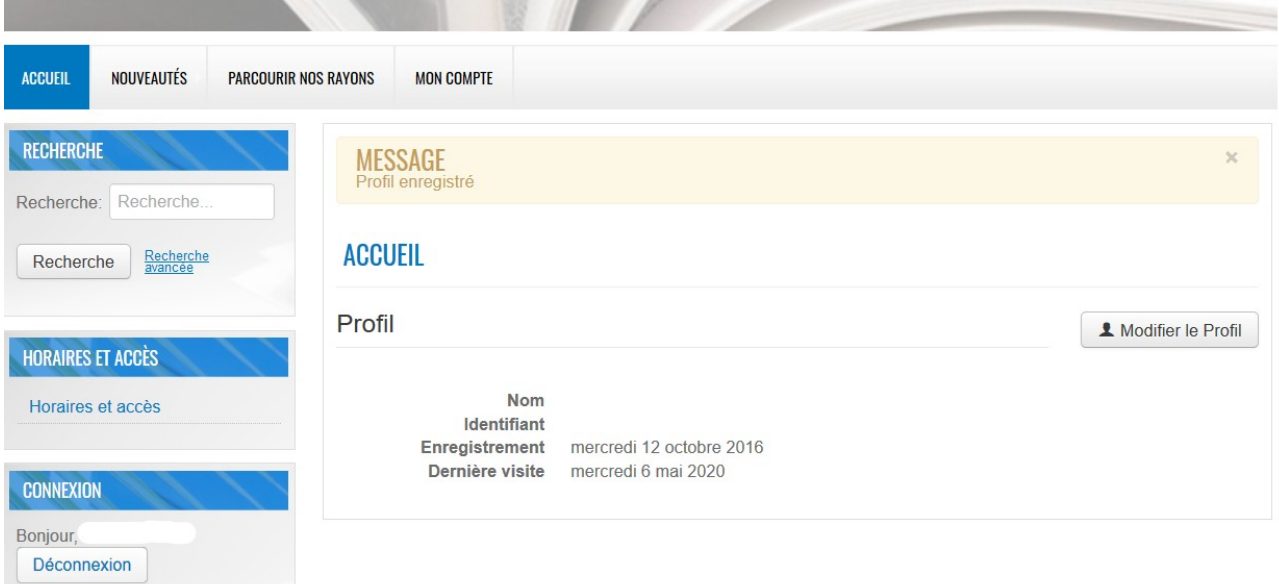

# **2. Vérifier ses prêts en cours**

Pour vérifier vos prêts, cliquez sur « mon compte » :

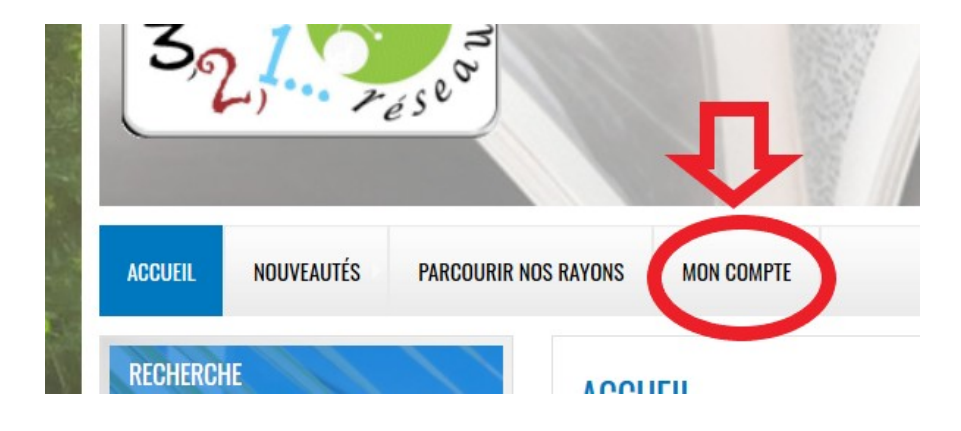

Vous pouvez ensuite vérifier vos prêts en cliquant sur « vous avez x prêts en cours ».

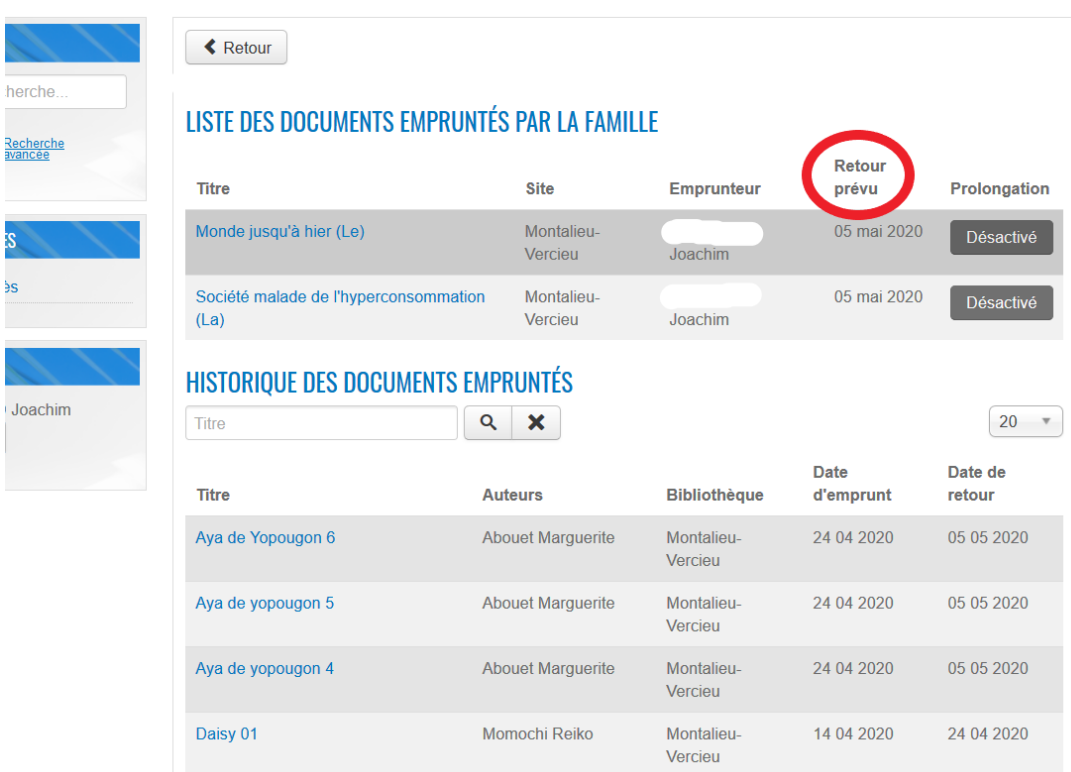

Tous les prêts de la famille s'affichent. Vous pouvez vérifier la date de retour mais vous ne pouvez PAS prolonger vous même vos documents (il faut contacter la médiathèque pour le faire). **En période de dé-confinement ne vous souciez pas des quelques jours de retard possibles.**

Plus bas, vous pouvez consulter l'historique de tous les documents empruntés depuis votre inscription.

## **3. Rechercher un document**

Vous pouvez consulter la liste des nouveautés (c'est à dire la liste des documents catalogués récemment dans les trois médiathèques du réseau) en cliquant sur « nouveautés » :

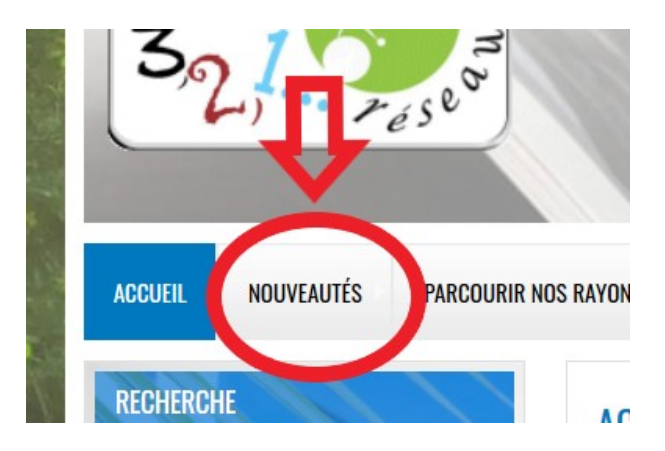

Si vous souhaitez vérifier si nous disposons d'un document dans nos médiathèques et s'il est disponible il faut utiliser l'espace « recherche » :

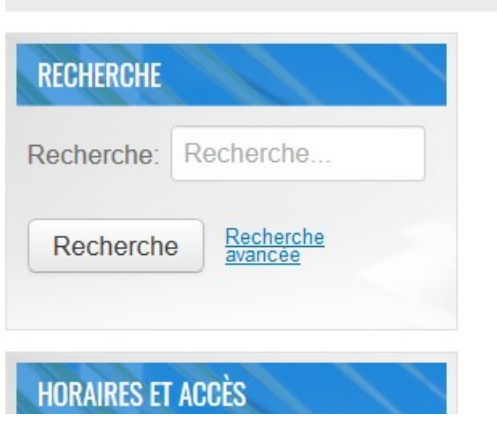

Dans cet espace de recherche, vous pouvez taper le nom de l'auteur ou directement le titre de l'œuvre que vous recherchez.

Imaginons que vous vouliez voir ce que la médiathèque propose comme ouvrages de Victor Hugo. Tapez « Victor Hugo » dans l'espace recherche et validez.

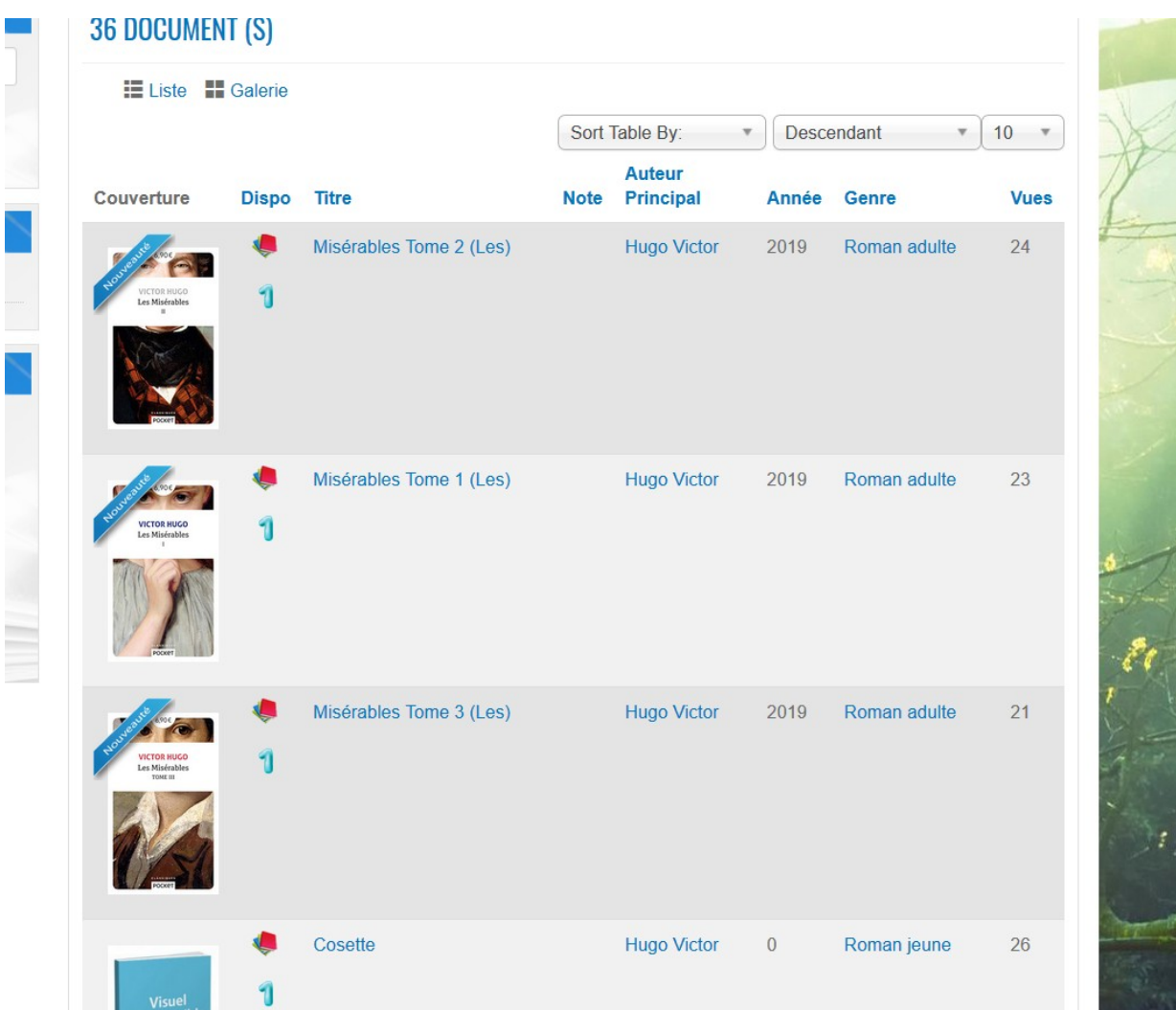

36 documents sont trouvés, cet auteur a beaucoup écrit.

Pour avoir plus d'informations sur un document précis, cliquez sur le titre.

Vous arrivez sur la page du document :

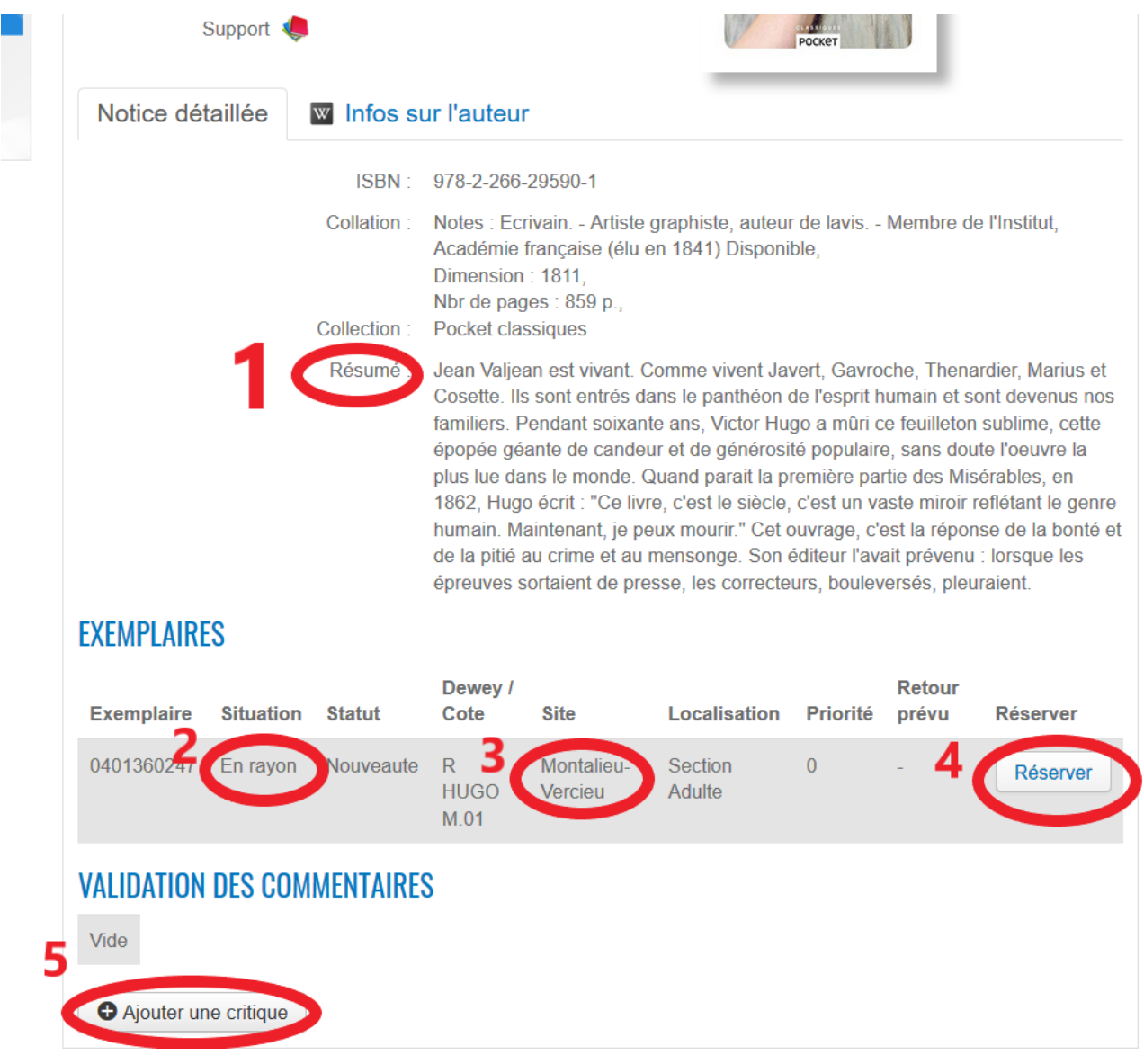

**1** : Résumé du contenu du document

**2** : Le document est-il en rayon ou déjà prêté à un autre lecteur. **Attention pendant la période exceptionnelle de prêt sur rendez-vous, il ne sera possible de réserver que les documents notés « en rayon ».**

**3** : Dans quelle bibliothèque se trouve le document. **Pendant la période de prêt sur rendez-vous, vous ne pourrez réserver que les documents situés à la médiathèque de Montalieu-Vercieu.**

**4** : Cliquez ici pour réserver le document. **Pendant la période de prêt sur rendez-vous vous ne pourrez réserver que des documents « en rayon » situés à la médiathèque de Montalieu-Vercieu.**

**5** : Si vous avez envie de laisser un commentaire sur une œuvre que vous venez de lire, vous pouvez le faire en cliquant sur « ajouter une critique ».

## **4. Réserver un document**

#### **En période de dé-confinement, les réservations se font uniquement pour les documents disponibles à Montalieu-Vercieu.**

Après avoir fait votre recherche et vous être rendu sur la page du document (cf rubrique 3), cliquez sur « réserver ». Vous devrez alors choisir **Montalieu-Vercieu** comme zone de retrait.

Vous arrivez ensuite sur cette page :

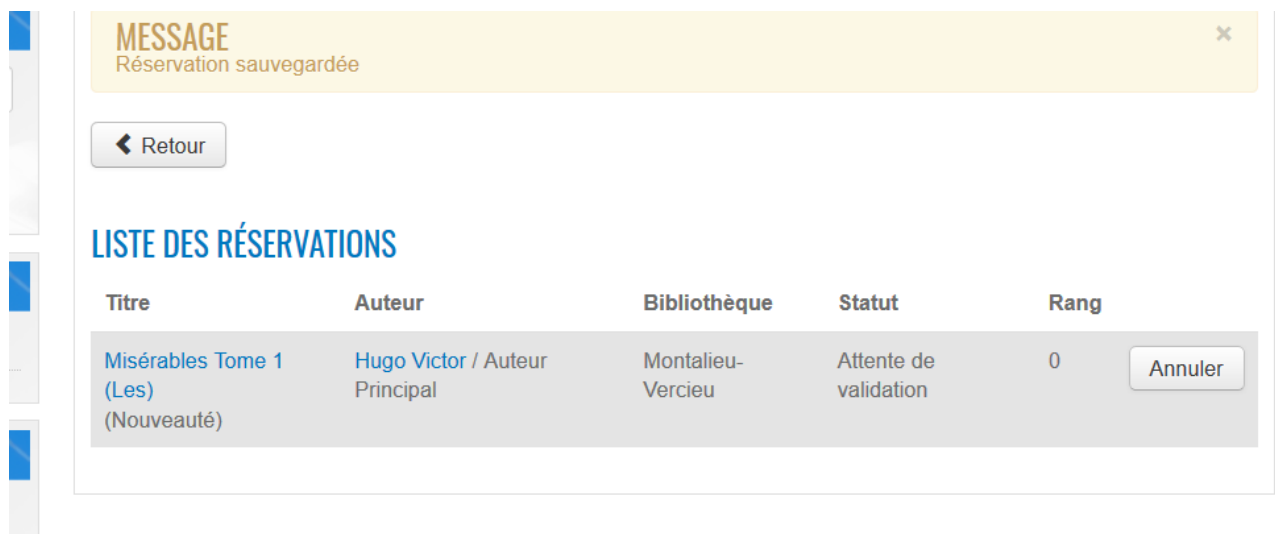

Ici, vous pouvez consulter la liste des réservations que vous avez effectuées et voir si la réservation a été validée par les bibliothécaires. Si c'est le cas cela signifie que votre réservation a bien été prise en compte et que vous serez averti.e (par mail ou téléphone) quand le document sera disponible.

Il est également possible d'annuler une réservation qui n'a pas encore été validée en cliquant sur « annuler ».